Jan Pecinovský Josef Pecinovský

# Vypalujeme 2., aktualizované vydání na počítači

Typy disků a mechanik

**Burn4Free** 

**Nero Express a Nero Burning ROM** 

Zálohování pomocí DVD Shrink

Kontrola disků pomocí Nero DiscSpeed a KProbe

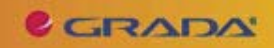

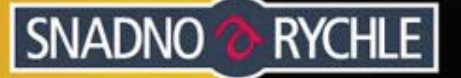

### Upozornění pro čtenáře a uživatele této knihy

Všechna práva vyhrazena. Žádná část této tištěné či elektronické knihy nesmí být reprodukována a šířena v papírové, elektronické či jiné podobě bez předchozího písemného souhlasu nakladatele. Neoprávněné užití této knihy bude trestně stíháno.

Používání elektronické verze knihy je umožněno jen osobě, která ji legálně nabyla a jen pro její osobní a vnitřní potřeby v rozsahu stanoveném autorským zákonem. Elektronická kniha je datový soubor, který lze užívat pouze v takové formě, v jaké jej lze stáhnout s portálu. Jakékoliv neoprávněné užití elektronické knihy nebo její části, spočívající např. v kopírování, úpravách, prodeji, pronajímání, půjčování, sdělování veřejnosti nebo jakémkoliv druhu obchodování nebo neobchodního šíření je zakázáno! Zejména je zakázána jakákoliv konverze datového souboru nebo extrakce části nebo celého textu, umisťování textu na servery, ze kterých je možno tento soubor dále stahovat, přitom není rozhodující, kdo takovéto sdílení umožnil. Je zakázáno sdělování údajů o uživatelském účtu jiným osobám, zasahování do technických prostředků, které chrání elektronickou knihu, případně omezují rozsah jejího užití. Uživatel také není oprávněn jakkoliv testovat, zkoušet či obcházet technické zabezpečení elektronické knihy.

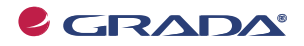

Copyright © Grada Publishing, a.s.

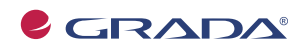

Copyright © Grada Publishing, a.s.

### **Jan Pecinovský, Josef Pecinovský Vypalujeme DVD na poêítaêi**

#### **2., aktualizované vydání**

Vydala Grada Publishing, a.s. U Průhonu 22. Praha 7 jako svou 3549. publikaci

Odpovødný redaktor Dušan Mikeš Návrh vnitřního lavoutu Miroslav Lochman Sazba Dušan Mikeš Poêet stran 96 Druhé vydání, Praha 2009

Copyright © Grada Publishing, a.s., 2009 Cover Photo © fotobanka allphoto

V knize použité názvy programových produktĎ, firem apod. mohou být ochrannými známkami nebo registrovanými ochrannými známkami příslušných vlastníků.

Windows is a registered trademark of Microsoft in the U.S. and other countries. Windows je registrovaná obchodní známka firmy Microsoft v USA a v ostatních zemích.

Vytiskly Tiskárny Havlíčkův Brod, a.s. Husova ulice 1881, Havlíčkův Brod

ISBN 978-80-247-2546-8 (tištěná verze) ISBN 978-80-247-6082-7 (elektronická verze ve formátu PDF) © Grada Publishing, a.s. 2011

### **Obsah**

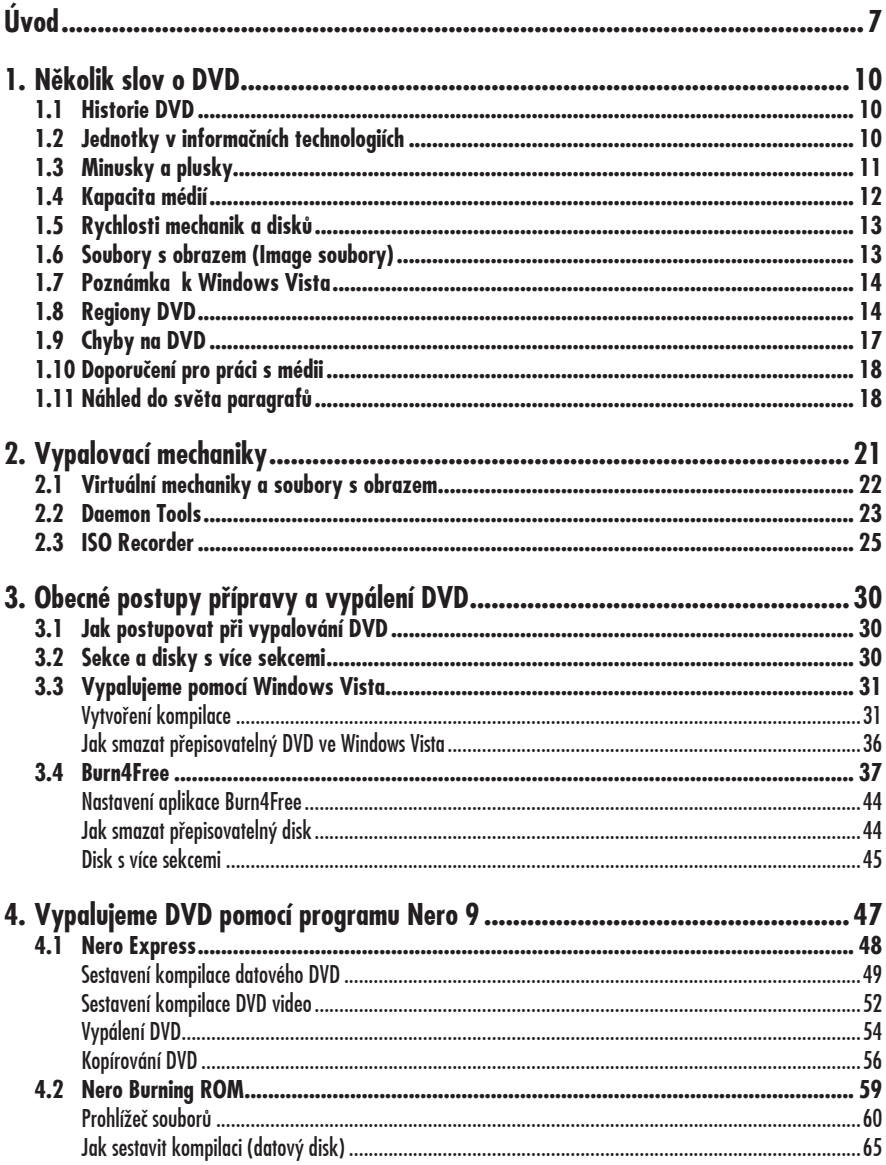

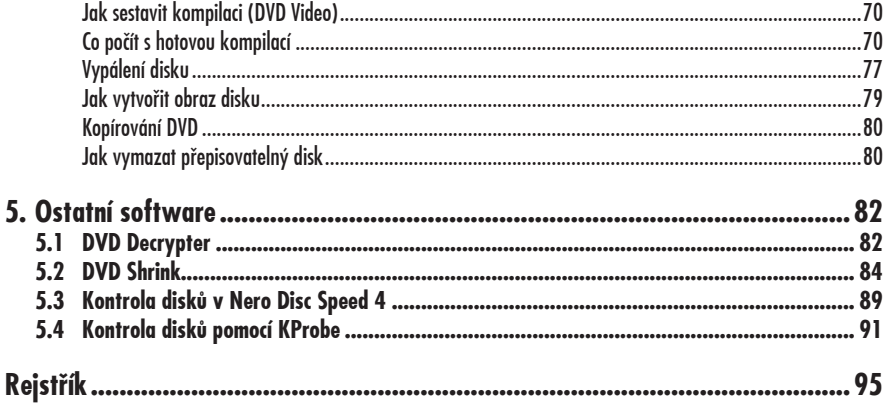

#### **Úvod**

# **Úvod**

Vypalování na optické disky je dnes êinnost, která by møla být souêástí základní znalosti uživatele osobního poêítaêe (PC). Každý uživatel by si měl uvědomit, že to nejcennøjší, co v poêítaêi má, jsou data. Pod pojmem data si můžete představit libovolný soubor, který může být textovým dokumentem, obrázkem, videem a êímkoliv dalším, co se dá na poêítaêi vytvořit.

Každý uživatel, který s poêítaêem pracuje delší dobu, nejspíše již zažil situaci, kdy o některá data přišel, ať již svojí chybou či selháním hardwaru. V té chvíli si člověk často říká: "Kdybych já jen tak data zálohoval". Bohužel, člověk je tvor z principu líný a dokud vše funguje jak má, je zálohování dat "zbytečnou" prací navíc.

Zapamatujte si, že data se musí zálohovat neustále, nejlépe hned, jak jsou vytvořeny. Pro zálohování dat se nabízí několik možností. Jednou z nich je právě vypalování dat na optické disky. V souêasnosti jsou k dispozici tři základní typy médií. Jedná se o disky CD, DVD a Blu-ray. V poměru ceny na jeden gigabyte dat vychází nejlépe zálohování na DVD. A o tom pojednává právě tato kniha.

V neposlední řadě se mnozí z vás zabývají zpracováním vlastního videa (Home video). Pro ukládání a přehrávání těchto záznamů jsou disky DVD přímo stvořeny; postupy jejich vypalování jsou ale poněkud odlišné.

Tato kniha se tedy zabývá radami a postupy, jak vypalovat data na jednotlivé typy disků. Je určena pro uživatele, kteří již ovládají základní práci s osobním poêítačem v prostředí operačních systémů Windows Vista nebo Windows XP.

#### **Struktura knihy**

Kniha je rozdělena do pěti kapitol.

Na úvod si řekneme něco o vzniku a vývoji DVD a najdete zde i nøkolik stran zabývajících se teorií vypalování. Možná si řeknete, že tyto informace jsou pro vás zbyteêné. My jsme naopak toho mínění, že nikdy nemůže uškodit vědět něco o tom, na jakých principech to které zařízení pracuje.

I druhá kapitola se zabývá materiální složkou vypalování, protože musí existovat zařízení, které nějakým způsobem data na DVD dopraví. Proto zde najdete struêné pojednání o vypalovacích mechanikách.

Třetí kapitola se věnuje obecným postupům při vypalování a najdete zde zmínku o virtuálních mechanikách a jednoduchém vypalovacím softwaru (Windows Vista, Born4Free).

étvrtá kapitola je neobsažnøjší, protože v ní popisujeme aplikaci, která je v našich krajích používaná nejêastøji. Je to balík programĎ Nero od spoleênosti Nero (Ahead), který toho umí mnohem víc, ale kdybychom chtěli popisovat všechny funkce, tato kniha by rozhodně nestačila. Proto se zaměříme na dvě základní aplikace, Nero Express a Nero Burning ROM a ukážeme si, jak vypálit datové DVD a DVD video.

Na závěr knihy následuje kapitola o ostatním softwaru, s kterým se můžete při vypalování a práci s disky a mechanikami setkat; slouží především ke kontrole disků.

#### **Použité konvence**

Pro snazší orientaci v knize jsou použity následující typografické prvky:

**Tuênø** jsou oznaêeny internetové adresy, názvy dialogových oken a příkazy z nabídek programů, např. **Soubor → Otevřít**. Pro názvy kláves a klávesových zkratek jsou použity Kapitálky.

Kromø toho se v textu setkáte s množstvím ikonek, které označují jiné typy odstavců:

#### **Poznámka**

Tímto způsobem bude uveden odstavec, který rozšiřuje probíranou problematiku o nějakou zajímavost, êi výjimeênost.

#### **Upozornøní**

Takto vás budeme upozorňovat na úskalí, se kterým se můžete při práci setkat a je proto dobré zůstat stále ve střehu

#### **Tip**

Tento rámeček nabízí zpravidla nějaké usnadnění, nebo tip, kterým si oproti standardnímu postupu mĎžete práci ulehêit.

#### **Názvosloví**

Abychom si v textu knihy vzájemně porozuměli, je třeba na tomto místě sjednotit názvosloví, a to většinou proto, že v běžné praxi se používá pro stejné věci různých pojmů.

- Ukazatel myši grafický symbol ovlá-• daný pohybem myši po podložce, též kurzor myši nebo myší kurzor.
- Najetí umístění ukazatele myši na objekt, kterým se bude uživatel dále zabývat.
- Klepnutí stisknutí a následné uvol-• nění levého tlačítka myši: dříve kliknutí.
- Poklepání dvojí rychlé stisknutí levého tlačítka myši, nutné například ke spuštění programu pomocí ikony; dříve dvojklik nebo dablklik
- Stisk tlaêítka tlaêítkem se zde rozu-• mí grafický orámovaný objekt na obrazovce, ve kterém je umístěn text nebo piktogram. Tlaêítko se stiskne najetím na objekt a následným klepnutím. Zpravidla se tak vyvolá akce.
- Zadání příkazu z nabídky nabídka je lišta umístěná pod horním okrajem okna, příkaz se zadává klepnutím na název skupiny příkazů a dále na položku příkazu z rozbalené rolety.
- $\bullet$  Místní nabídka nabídka otevřená stiskem pravého tlaêítka myši na objektu, jehož se má příkaz týkat. Příkaz se ale zadává stiskem levého tlaêítka myši.
- Výběr označená část textu, obrázku, dokumentu. Všechny další operace se budou týkat celého tohoto výběru, ale nikoli dalších objektů.
- Klávesová zkratka současný stisk dvou nebo více kláves, jedna z nich je přeřaďovač CTRL, ALT nebo SHIFT. Zapisuje se například CTRL+S, což znamená, že je třeba nejdříve stisknout klávesu CTRL, podržet, přidat stisk klávesy S a vše uvolnit.
- Ikona vers. Tlaêítko. Ikonou se rozu-• mí objekt na pracovní ploše Windows nebo v otevřeném okně, skládá se z piktogramu a popisku a je třeba ji aktivovat poklepáním; většinou se jejím prostřednictvím spouštějí aplikace. Tlaêítko je zpravidla ohraniêený objekt v aplikaêním nebo dialogovém okně, k jeho aktivaci stačí jedi-

né klepnutí a jeho prostřednictvím se vykoná určitý příkaz (naznačený popiskem nebo piktogramem) nebo otevře dialogové okno.

**Názvy tla²ítek**, které uvádíme v této knize, jsou shodné s popiskem, který se zobrazí po najetí ukazatelem myši na tlačítko. Pokud některá tla²ítka nedávají popisek (stává se to), uvádíme název tlačítka shodný s následující akcí, následně otevřeným dialogovým oknem nebo výrazem vyplývajícím z kontextu; **•**

v každém případě se pokoušíme umístění tohoto tlačítka lokalizovat pomocí obrázku.

#### **Poznámka**

Tato kniha je napsána v prostředí Windows Vista. Znamená to, že všechny obrázky i postupy budou odpovídat tomuto operaênímu systému. Používáte-li ve svém počítači ještě starší systém (pravděpodobně Windows XP), nemůže to být na škodu, ale některé postupy se mohou v detailech lišit, a to zejména v některých dialogových oknech převzatých z aplikace PrĎzkumník.

## **1. Nøkolik slov o DVD**

DVD je nejêastøji oznaêováno jako zkratka z anglického Digital Versatile Disc, česky digitální univerzální disk. Původnø zkratka znamenala Digital Video Disk, tedy digitální video disk, ale poté, co se na osobních poêítaêích rozmohlo vypalování dat na optické disky, bylo zřejmé, že DVD êeká stejný osud jako CD – stane se médiem pro zálohování dat na osobních poêítaêích.

Tak se také stalo a v souêasnosti (rok 2008) je DVD jednoznačně nejpoužívanøjší z dostupných optických médiích.

#### **Poznámka**

Trochu komické na zkratce DVD je to, že ve své specifikaci, urêované takzvaným DVD-fórem, není jednoznačně řečeno, co zkratka znamená. V celé dokumentaci je používáno pouze DVD. DVD-fórum je sdružení spoleêností, které urêují specifikace pro DVD, v souêasnosti má více jak 200 êlenĎ.

#### **1.1 Historie DVD**

Historie DVD je poměrně krátká, pro spotřebitele začala v roce 1996, kdy byly v Japonsku vydané první DVD přehrávaêe a k nim první filmy na lisovaných DVD.

Na rozdíl od CD, kde je formát disků jen jeden, existují hned tři formáty DVD, které jsou urêené pro vypalování. Oznaêují se jako DVD-, DVD+ a DVD-RAM.

Důvod pro vznik více formátů je jednoduchý. Původně byl vyvíjen formát DVD-, který se nejvíce podobá lisovanému DVD. Tento typ disku byl vyvinut v roce 1997, ale koneênou podobu získal až v roce 1999. Avšak konsorcium, které za formátem DVD- stálo, v čele s firmou Pioneer, chtělo za možnost používat tento formát příliš vysoké licenêní poplatky.

Proto společnosti Sony a Philips vytvořily svůj vlastní formát a ten nazvaly DVD+. Tento formát na sebe vzal koneênou podobu v roce 2002.

Rozdíl mezi formáty je pro uživatele minimální a více se mu budeme věnovat dále.

Poslední typ zapisovatelného disku, DVD-RAM, je urêen hlavnø pro zálohování dat, která se často mění; jedná se o formát disku, který se dá libovolně přepisovat, podobně jako disketa či pevný disk. Protože k vypalování DVD-RAM není potřeba speciální software, tato kniha se již tímto typem disku nabude konkrétnø zabývat.

#### **1.2 Jednotky v informaêních technologiích**

Než postoupíme dál, musíme si ujasnit jisté zmatky kolem celkové kapacity DVD. Jednotkou informace je jeden Byte (ête se bajt a nøkdy se to tak taky u nás píše). Byte se zapisuje pomocí osmi bitů, přičemž každý bit může nabývat číselné hodnoty jedna nebo nula, nic jiného není přípustné. Protože se byte skládá z osmi bitů, může nabývat hodnot 0–255 (to se dá jednoduše spoêítat tak, že umocníte číslo 2 počtem bitů, tedy 2^8 se rovná 256, ale protože êíslo musí zaêínat od nuly, je výsledný rozsah 0–255).

Do tohoto okamžiku je vše jasné. Problém začíná v okamžiku, kdy je potřeba vyjádřit řádově větší jednotku. První větší jednotkou je jeden kilobyte, zkratka je kB. Z důvodu konstrukce počítaêových pamøtí møl jeden kB kapacitu 1024 bytů a ne, jak je obvyklé v soustavě jednotek SI, 1000 bytů. Stejně tak jeden megabyte neměl 1 000 000 bytů, ale 1024 × 1024 bytĎ, tedy 1 048 576 bytĎ.

Této nesrovnalosti se pokusila uêinit zadost norma IEC êíslo 60027-2 (u nás éSN IEC 60027-2), která stanovila, že jednotky kB, MB a další musí mít poêet bytů dle jednotek SI, tedy 1000, 1 000 000 atd. Pro původní jednotky se přidává do zkratky písmeno i, tedy jeden kB má 1000 bytů a jeden kiB má 1024 bytů. Zkratky a velikosti jednotlivých násobků jsou v tabulce 1.1.

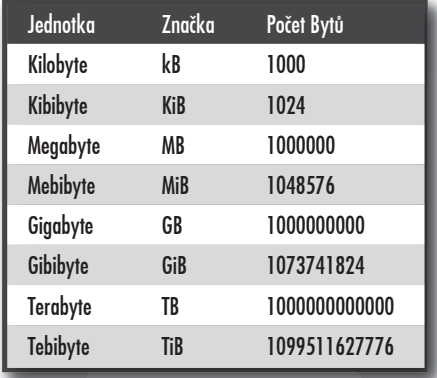

*Tabulka 1.1: Násobky jednotky byte*

Aby to nebylo tak jednoduché, mnoho společností včetně Microsoftu nadále přistupují k jednotkám s původními hodnotami. Ale například výrobci pevných disků a optických disků používají jednotky nové. Proto se êasto stává, že se lidé rozêilují, když zjistí, že si koupili pevný disk s kapacitou 500 GB, ale ve skuteênosti jim systém oznamuje, že kapacita je cca. 465 GB. Správně by mělo být uvedeno že disk má kapacitu 465 GiB, což se rovná 500 GB, ale není tomu tak. Podobná je situace i u DVD, kde výrobce uvádí 4,7 GB, ale systém Windows oznamuje 4,38 GB. Opět by mělo být správně 4,38 GiB.

Z tohoto důvodu si člověk nikdy nemůže být absolutně jistý, jakou kapacitu vlastně daný disk má, protože nemůže vědět, zda jsou jednotky uváděny správně či ne.

Štěstím je to, že všechny aplikace určené pro vypalování si bezpeênø ohlídají, aby se na daný disk data vešla. Proto můžete do jisté míry hodit daný problém za hlavu, ale vždy mějte na paměti, že udávaná kapacita médií se může lišit dle použitých jednotek.

V této knize jsou všechny jednotky používány tak, jak je uvádějí výrobci, ať už se jedná o hardware êi o software. Proto se může stát, že bude psáno o médiu s kapacitou 4,7 GB, která se záhy změní na 4,38 GB v systému Windows. Není v naší moci, jakožto autorů této knihy, dát danému zmatku jakýkoliv řád.

#### **1.3 Minusky a plusky**

Disky DVD- a DVD+ (běžně zvané minusky a plusky) jsou si pro běžného uživatele podobné jako vejce vejci. Nebývalo tomu vždy tak, v poêátcích vypalování bývaly jiné mechaniky pro vypalování disků DVD+ a DVD-, ale v souêasnosti umí každá vypalovací mechanika rozlišit a vypalovat oba typy disků bez rozdílu. Jak disky DVD-, tak i DVD+ existují ve dvou variantách. Ty jsou znaêeny písmenky R nebo RW, tedy DVD-R, DVD-RW, DVD+R a DVD+RW. Rozdíl je jednoduchý. Disky oznaêené pouze písmenem R jsou urêeny pouze pro jeden zápis, z anglického Recordable (zapisovatelný). Zkratka RW

je z anglického ReWritable je urêena pro disky, které se dají přepisovat.

Jak tedy názvy disků napovídají, na disky R se dají data zapsat pouze jednou, disky RW se dají přepisovat.

Aby bylo vše uvedeno na správnou míru, i na disky R se dají data zapisovat vícekrát, ale vždy pouze do místa, na které ještø nebyla žádná data zapsána. Disky, na které se zapisují data vícekrát se nazývají vícesekêní (z anglického multisession).

Další zkratkou, se kterou se můžete setkat u značení disků, je přípona DL. DL je zkratka z Dual-Layer, což znamená dvojitá vrstva. Disky se dvěma vrstvami mohou mít data uložena ve dvou vrstvách, přičemž vrstva blíže k okraji disku je poloprůhledná a čtecí hlava dokáže zaostřovat ne jednu nebo druhou vrstvu. Tím se přibližnø zdvojnásobuje kapacita média.

#### **Poznámka**

Disky pouze s jednou vrstvou se nøkdy oznaêují zkratkou SL, což je z anglického Single Layer – jedna vrstva.

#### **1.4 Kapacita médií**

Když už jsme se zmínili o kapacitø média, přišel čas podívat se na to, kolik dat se na jaký typ disku přesně vejde.

DVD mají kapacitu od 1,46 GB až po 17,1 GB, tedy 1,36 GiB až 15,9 GiB. Nejnižší kapacita disku je dána průměrem. Zatímco standardní DVD má průměr 12 cm, stejně jako CD, existují disky s průměrem 8 cm, které jsou určeny převážně pro mobilní zařízení, například videokamery.

Nejvyšší kapacitu 17,1 GB mohou mít pouze lisované DVD, protože na rozdíl od médií pro vypalování, mohou být na lisovaných discích data na obou stranách disku, navíc z obou stran hned ve dvou vrstvách.

Kapacitu jednotlivých typů můžete porovnat v tabulce 1.2.

Co se týče disků určených pro vypalování, existuje drobný rozdíl v kapacitách mezi disky +R a –R. Podrobnosti jsou v tabulce 1.3.

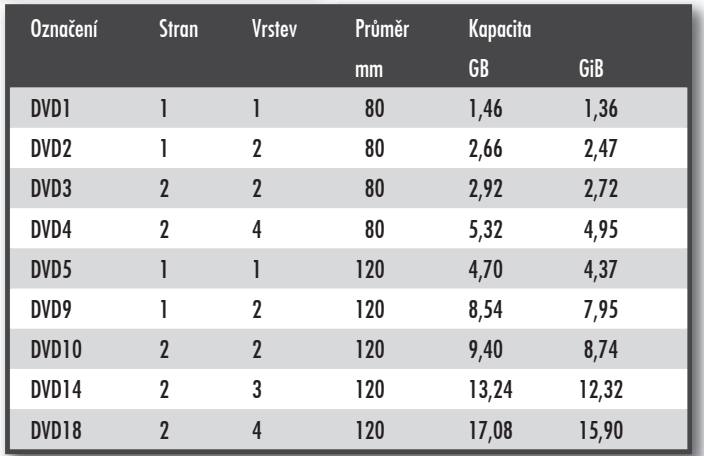

*Tabulka 1.2: Kapacita diskĎ*

| Typ disku | Bytů       | GB   | GiB   |
|-----------|------------|------|-------|
| $DVD + R$ | 4700372992 | 4.70 | 4.378 |
| DVD-R     | 4707319808 | 4.71 | 4,384 |
| $DVD+RDL$ | 8547991552 | 8,55 | 7,961 |
| DVD-R DL  | 8543666176 | 8,54 | 7,957 |

*Tabulka 1.3: Rozdíly ve velikostech zapisovatelných DVD*

#### **1.5 Rychlosti mechanik a diskĎ**

Další hodnotou, která souvisí s vypalováním DVD je rychlost, jakou je možné média vypalovat. Základní hodnota, pro kterou byla DVD navržena, je rychlost êtení 1350 kB za sekundu. Tato hodnota je oznaêována jako základní rychlost, znaêí se 1×. Od této rychlosti se odvíjí rychlosti vyšší, rychlost 2× je dvojnásobkem základní rychlosti, což je 2700 kB za sekundu.

Maximální hodnotou, jaké v souêasnosti mechaniky dosahují (a nejspíše vyšší již nedosáhnou) je rychlost 22×, což je 29 700 kB za sekundu. Disk o kapacitø 4,7 GB se při této rychlosti bude teoreticky vypalovat necelé tři minuty. Skutečnost je trochu jiná, protože jistý êas zabere vypalování nezbytné režie disku a celý disk není vypalován takto vysokou rychlostí. Přesto je reálná hodnota vypalování disku něco mezi čtyřmi až pěti minutami, což je stále skvølý êas.

Ne každá mechanika však dokáže vypalovat disky takto vysokou rychlostí. Navíc se rychlost vypalování liší dle typu vypalovaného disku. Obvykle platí, že nejrychleji se vypalují DVD+R a DVD-R. Za nimi jsou v závěsu ostatní typy disků, tedy DVD+RW, DVD-RW, DVD-RAM a všechny verze dvouvrstvých disků.

Aby však bylo možné na disky vypalovat určitou rychlostí, je potřeba mít i vhodný disk. Každý disk urêený pro vypalování by møl být oznaêen hodnotou, která urêuje maximální rychlost zápisu. Když se však podíváte do libovolného obchodu s médii, zjistíte, že nejrychlejší prodávaná média jsou obvykle urêeny pro rychlost 16×. Je to dáno tím, že rychlost 16× je víceméně maximální, jaká je doporučovaná výrobci médií. Při vyšší rychlosti je disk natolik namáhán, že může hrozit jeho mechanické poškození. Je tedy na vypalovací mechanice a na vypalovacím softwaru, zda si dovolí na disk vypalovat vyšší rychlostí.

#### **1.6 Soubory s obrazem (Image soubory)**

Při vypalování jakýkoliv disků se často objevuje termín soubor s obrazem (anglicky oznaêován jako image file). O co se jedná? Jednoduše řečeno se jedná o soubor, který v sobě obsahuje kompletní kopii disku, tedy nejen soubory, které jsou na disku uloženy, ale i veškeré informace, které souvisí s daty, jež jsou urêena pouze pro operaêní systém a uživatel k nim nemá přístup. Soubor s obrazem je tedy věrnou kopií zdrojového disku a je-li vypálen zpět na disk, je od originálu k nerozeznání.

Jistě se ptáte, k čemu je to dobré. Představte si situaci, kdy chcete zkopírovat disk a máte k dispozici pouze jednu mechaniku, což je asi většina případů prodávaných počítačů. Pak stačí zkopírovat disk do souboru s obrazem, a soubor s obrazem posléze vypálit na nové médium, tím je kopie hotová.

Soubory s obrazem se rovněž mohou hodit k zálohování médií. V souêasné dobø, kdy stojí pevné disky s kapacitou 1 TB pod pøt tisíc korun, není problém mít na pevném disku zálohy důležitých DVD. Jestliže však data nepoužíváte, může být vhodnější, mít je uložené jako soubory s obrazem.

Způsobů využití souborů s obrazem je mnoho, dalším je jejich používání spolu s virtuální mechanikou, o které si povíme v êásti pojednávající o vypalovacích mechanikách.

Pro vytvoření souboru s obrazem je zapotřebí mít software, který dokáže soubor vytvořit. V další části knihy bude popsáno, jak vytvořit soubory s obrazem pomocí Nera a dále pomocí aplikace DVD Decrypter.

#### **1.7 Poznámka k Windows Vista**

Souêástí Windows Vista je nástroj, který se anglicky jmenuje UAC – user Account Control – česky se překládá jako řízení uživatelských účtů. Jestliže používáte Windows XP, případně víte, jak UAC používat, přeskočte k další části knihy, v opačném případě čtěte dále.

UAC má za úkol jedinou věc, a to zvýšit bezpeênost a stabilitu systému Windows tak, že brání změnám prováděným v počítači. Proto se operační systém v nejrůznějších okamžicích táže, zda chcete povolit změnu. To se stává hlavně v situacích, kdy například instalujete novou aplikaci. Jestliže tedy budete instalovat libovolnou aplikaci a otevře se okno **Řízení uživatelských úêtĎ**, stisknøte tlaêítko **Povolit**, čímž danou akci schválíte jako "legální" a tím bude instalace pokraêovat.

Nøkteré z aplikací vyžadují, aby byly spuštěny s právy správce. To uděláte tak, že v okně Průzkumníka Windows klepnete pravým tlaêítkem na soubor, který chcete spustit a z místní nabídky vyberete možnost **Spustit jako správce**.

Ještě větší komplikace může způsobit instalace některého z programů pro virtuální mechaniku. Instalace virtuální mechaniky vyžaduje přidání speciálního ovladače, který často nebývá digitálně podepsán spoleêností Microsoft. Tento ovladaê systém nemusí povolit nainstalovat. Jestliže se vám podobná situace přihodí, je lepší poohlédnout se po nøkteré jiné aplikaci, která má ovladaê digitálnø podepsán. V případě, že přesto chcete nainstalovat digitálnø nepodepsaný ovladaê, existuje několik způsobů.

Nejjednodušší je následující: restartujte poêítaê a v okamžiku, kdy zaêíná najíždět systém Vista, stiskněte klávesu F8. Na obrazovce se otevře nabídka, kde vyberte možnost **Zákaz vynucení podpisu ovladaêe**. Systém poté normálnø nastartuje, ale již nebude vyžadovat digitální podpis. Po dalším restartu již nechte systém spustit běžným způsobem, nepodepsaný ovladač zůstane nadále v systému a bude pracovat.

#### **Upozornøní**

Instalací nepodepsaného ovladaêe riskujete nestabilitu, v extrémním případě i zhroucení systému Windows Vista, proto podobnou akci provádějte vždy s rozvahou a pouze v nutném případě.

#### **1.8 Regiony DVD**

Součástí většiny lisovaných DVD jsou nøkteré ochrany proti kopírování. Jednou z nich je ochrana, která je daná takzvaným regionem. Regiony jsou oblasti, na které DVD fórum "rozdělilo" svět. Každá země světa přísluší do určitého regionu. Přehrávače, které se v daném státě prodávají musí mít stejný region, jako mají disky prodávané ve stejném státě. Regionů existuje několik, nás však zajímá šest hlavních. Jsou to:

- 1. Kanada, Bermudy, USA a jejich závislá území.
- 2. Střední východ, **Evropa**, Japonsko, Egypt, Lesotho, Jižní Afrika a Svazijsko.
- Jihovýchodní Asie, Hongkong, 3. Macao, Jižní Korea a Tchaj-wan.
- 4. Austrálie, Oceánie, Jižní a Střední Amerika, Mexiko.
- 5. Zbytek Afriky, Ukrajina, Moldavsko, Bølorusko, Rusko, Indický subkontinent, Mongolsko, Severní Korea.
- éína. 6.

Z daného seznamu vyplývá to, že například disk zakoupený ve Spojených Státech Amerických není možné přehrát v přehrávači určeném pro Evropu.

#### **Poznámka**

Toto opatření, byť velmi dobře míněné, lze vidět jako nešťastné. Většinou znepříjemní život těm, kteří si disky legálnø kupují, zatímco piráti dokážou regionální kód snadno obejít a disky vesele a bez zábran šířit po světě.

Regiony se vztahují i na poêítaêové mechaniky. Protože se však stejné mechaniky dovážejí do celého světa, je možné region mechaniky změnit, ale ve většině případů pouze 5×.

#### **Upozornøní**

Region mechaniky je uložen přímo v mechanice a nikoliv v operaêním systému. Jakmile tedy dosáhne množství povolených změn nulové hodnoty, již není možné region zmønit a to ani tehdy, vložíte-li mechaniku do jiného poêítaêe.

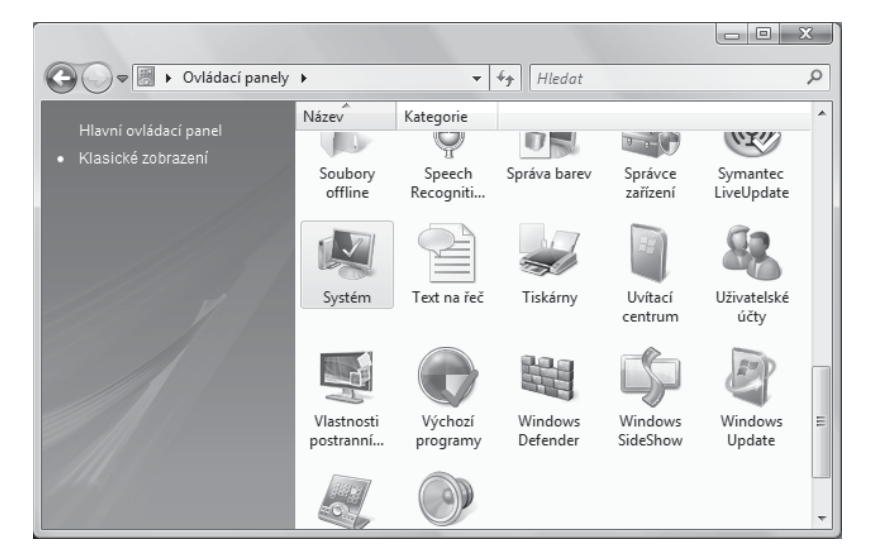

*Obrázek 1.1: Ovládací panely ve Windows Vista*

#### **1. Nøkolik slov o DVD**

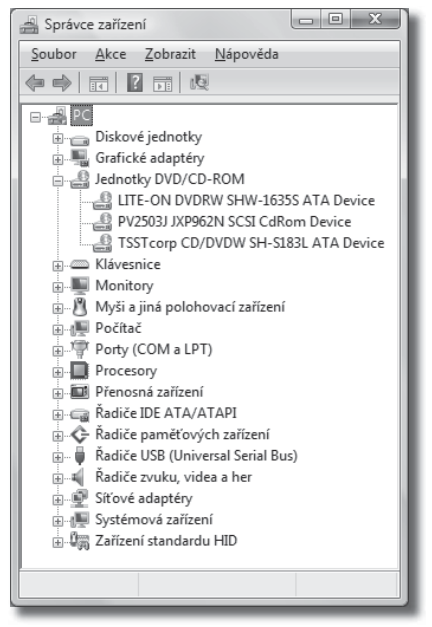

*Obrázek 1.2: Správce zaĆízení ve Windows Vista*

Chcete-li zjistit, pro jaký region je nasta vena vaše mechanika, postup je následující: z nabídky **Start** vyberte položku **Ovládací panely**. Otevře se okno **Ovlá**dací panely, kde v levé části okna klepnøte na **Klasické zobrazení**. Okno by mělo nyní vypadat podobně, jako na obrázku 1.1.

Následnø poklepejte na ikonu **Systém**, čímž se otevře okno Základní informa**ce o poêítaêi**. V levé êásti okna klepnøte na položku **Správce zařízení**. Systém si vyžádá povolení ke vstupu, vydejte mu je.

Následně se otevře okno Správce zaří**zení**, které je na obrázku 1.2. V okně správce zařízení rozbalte seznam **Jed**notky DVD/CD-ROM. Zde by měla být vaše vypalovací mechanika, v případě, že máte mechanik více, jsou zde vypsány všechny. Pro zjištění informace o dané

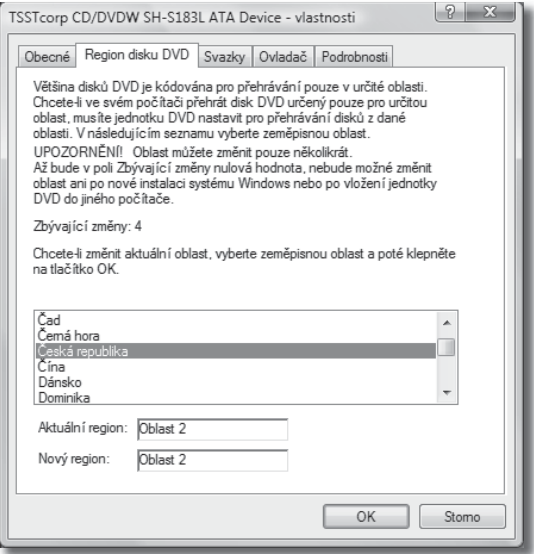

*Obrázek 1.3: Vlastnosti vypalovací mechaniky – region*